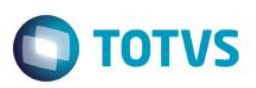

## **Integração Fiscosoft Comex Data X Easy Import Control**

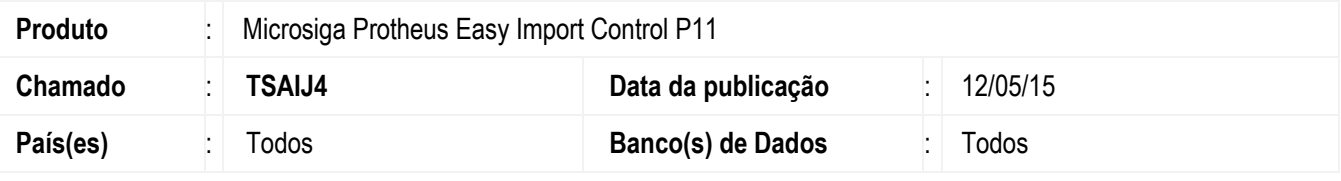

#### **Importante**

Esta melhoria depende de execução do *update* de base *UITSAIJ4*, conforme **Procedimentos para Implementação**.

Implementação da nova integração de **Cotação das Moedas (EICA140)**, **NCM e Ex-NCM (EICA130)** com o conteúdo fornecido por intermédio do portal Fiscosoft.

Em virtude do novo ambiente Siscomex Web Importação, onde os arquivos 'visual basic' (mdb) deixarão de ser populados pelo próprio Governo, foi necessário buscar nova forma de recuperação de dados relacionados à tabela "Tab Sisco", que é onde os principais dados mestres do registro de DI são armazenados, como NCM, Taxas de Conversão de Moeda (Taxa Siscomex), Unidades de Medida entre outros.

Para isso, foi desenvolvido integração para recuperação de dados mantidos pela empresa Fiscosoft. Esta funcionalidade possibilita ao usuário manter sua base de dados atualizada, efetuando tal integração de forma manual, ou via agendamento.

Para viabilizar essa melhoria, é necessário aplicar o pacote de atualizações (Patch) deste chamado.

### **Procedimento para Implementação**

- Aplicar atualização dos programas AVGERAL.PRW, AVUPDATE01.PRW, AVOBJECT.PRW UITSAIJ4.PRW, EICCD100.PRW, AVCADGE.PRW, EICCAD00.PRW, EASYCOMEXDATAQA.PRW, AVERAGE.CH e EASY\_COMEXQA.PNG.
- Para que as alterações sejam efetuadas, é necessário executar a função U\_UITSAIJ4.

#### **Importante**

Antes de executar o compatibilizador **UITSAIJ4** é imprescindível:

- a) Realizar o *backup* da base de dados do produto que será executado o compatibilizador (diretório **\PROTHEUS11\_DATA\DATA**) e dos dicionários de dados SXs (diretório **\PROTHEUS11\_DATA\SYSTEM**).
- b) Os diretórios acima mencionados correspondem à **instalação padrão** do Protheus, portanto, devem ser alterados conforme o produto instalado na empresa.
- c) Essa rotina deve ser executada em **modo exclusivo**, ou seja, nenhum usuário deve estar utilizando o sistema.

 $\odot$ 

## **Boletim Técnico**

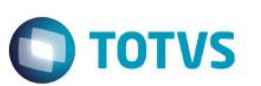

- d) Se os dicionários de dados possuírem índices personalizados (criados pelo usuário), antes de executar o compatibilizador, certifique-se de que estão identificados pelo *nickname*. Caso o compatibilizador necessite criar índices, irá adicioná-los a partir da ordem original instalada pelo Protheus, o que poderá sobrescrever índices personalizados, caso não estejam identificados pelo *nickname*.
- e) O compatibilizador deve ser executado com a **Integridade Referencial desativada\***.

#### **Atenção**

**O procedimento a seguir deve ser realizado por um profissional qualificado como Administrador de Banco de Dados (DBA) ou equivalente!** 

**A ativação indevida da Integridade Referencial pode alterar drasticamente o relacionamento entre tabelas no banco de dados. Portanto, antes de utilizá-la, observe atentamente os procedimentos a seguir:**

- i. No **Configurador (SIGACFG)**, veja **se a empresa utiliza** Integridade Referencial, selecionando a opção **Integridade/Verificação (APCFG60A)**.
- ii. Se **não há** Integridade Referencial **ativa**, são relacionadas em uma nova janela todas as empresas e filiais cadastradas para o sistema e nenhuma delas estará selecionada. Neste caso, **E SOMENTE NESTE, não é necessário** qualquer outro procedimento de **ativação ou desativação** de integridade, basta finalizar a verificação e aplicar normalmente o compatibilizador, conforme instruções.
- iii. **Se há** Integridade Referencial **ativa** em **todas as empresas e filiais**, é exibida uma mensagem na janela **Verificação de relacionamento entre tabelas**. Confirme a mensagem para que a verificação seja concluída, **ou**;
- iv. **Se há** Integridade Referencial **ativa** em **uma ou mais empresas**, que não na sua totalidade, são relacionadas em uma nova janela todas as empresas e filiais cadastradas para o sistema e, somente, a(s) que possui(em) integridade está(arão) selecionada(s). Anote qual(is) empresa(s) e/ou filial(is) possui(em) a integridade ativada e reserve esta anotação para posterior consulta na reativação (ou ainda, contate nosso Help Desk Framework para informações quanto a um arquivo que contém essa informação).
- v. Nestes casos descritos nos itens **"iii"** ou **"iv", E SOMENTE NESTES CASOS**, é necessário **desativar** tal integridade, selecionando a opção **Integridade/ Desativar (APCFG60D)**.
- vi. Quando desativada a Integridade Referencial, execute o compatibilizador, conforme instruções.
- vii. Aplicado o compatibilizador, a Integridade Referencial deve ser reativada, **SE E SOMENTE SE tiver sido desativada**, através da opção **Integridade/Ativar (APCFG60)**. Para isso, tenha em mãos as informações da(s) empresa(s) e/ou filial(is) que possuía(m) ativação da integridade, selecione-a(s) novamente e confirme a ativação.

### **Contate o Help Desk Framework EM CASO DE DÚVIDAS!**

1. Em **ByYou Smart Client**, digite U\_UITSAIJ4 no campo **Programa Inicial**.

### **Importante**

Para a correta atualização do dicionário de dados, certifique-se que a data do compatibilizador seja igual ou superior a 01/04/2015.

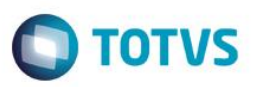

- 2. Clique em **OK** para continuar.
- 3. Após a confirmação é exibida uma tela para a seleção da empresa em que o dicionário de dados será modificado*.*
- 4. Ao confirmar é exibida uma mensagem de advertência sobre o *backup* e a necessidade de sua execução em **modo exclusivo**.
- 5. Clique em **Processar** para iniciar o processamento. O primeiro passo da execução é a preparação dos arquivos. É apresentada uma mensagem explicativa na tela.
- 6. Em seguida, é exibida a janela **Atualização concluída** com o histórico (*log*) de todas as atualizações processadas. Nesse *log* de atualização são apresentados somente os campos atualizados pelo programa. O compatibilizador cria os campos que ainda não existem no dicionário de dados.
- 7. Clique em **Gravar** para salvar o histórico (*log*) apresentado.
- 8. Clique em **OK** para encerrar o processamento.

### **Atualizações do compatibilizador**

1. Criação de **Perguntas** no arquivo **SX1 – Cadastro de Perguntes**:

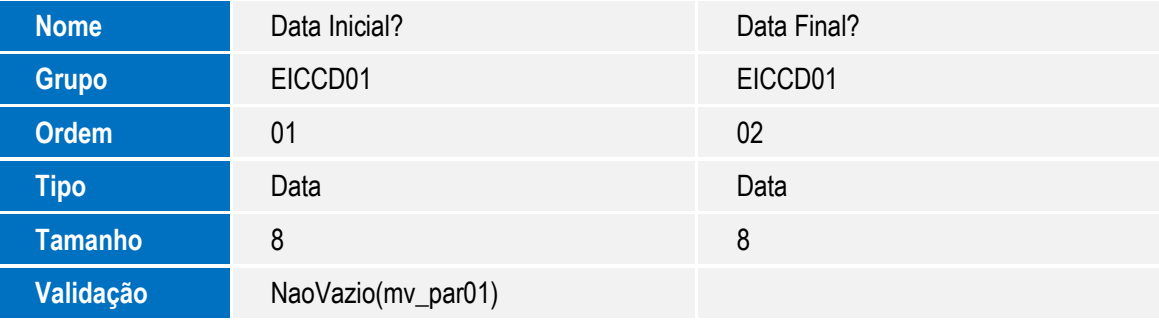

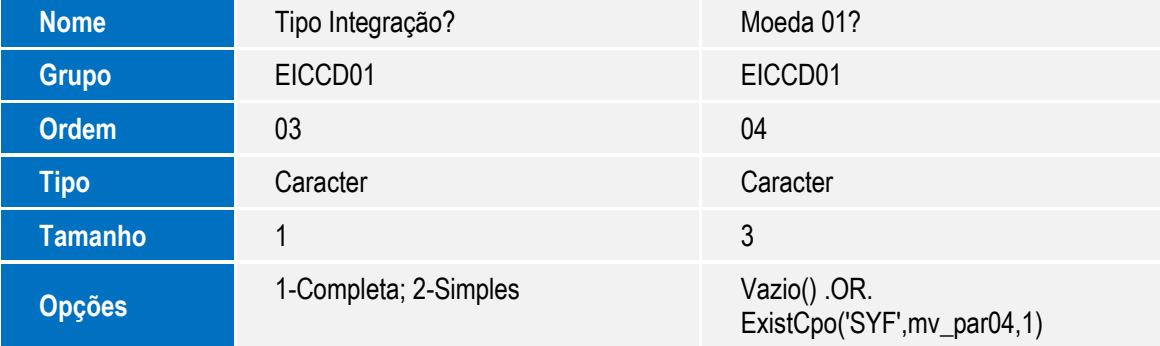

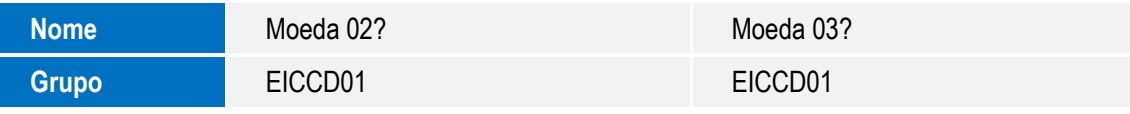

ര

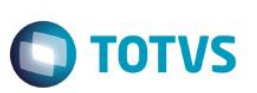

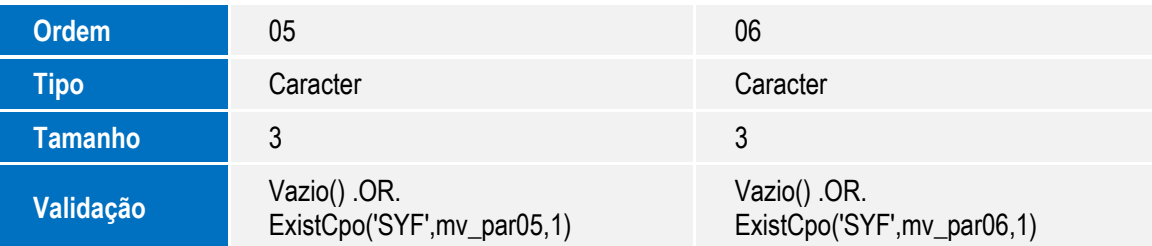

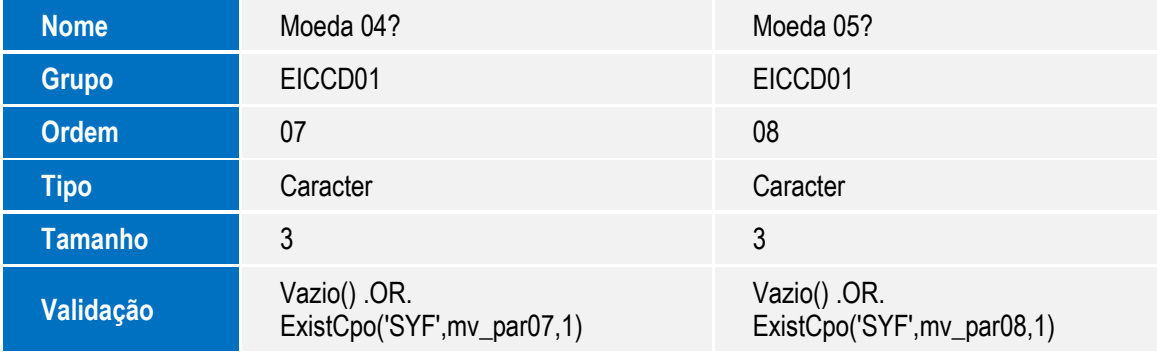

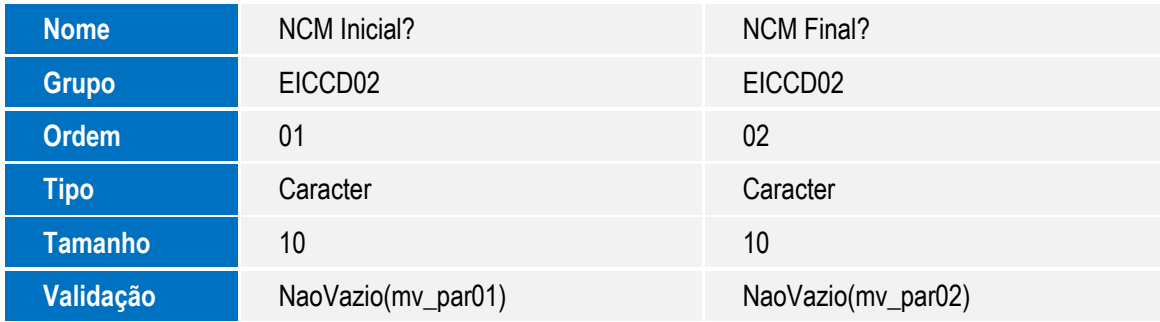

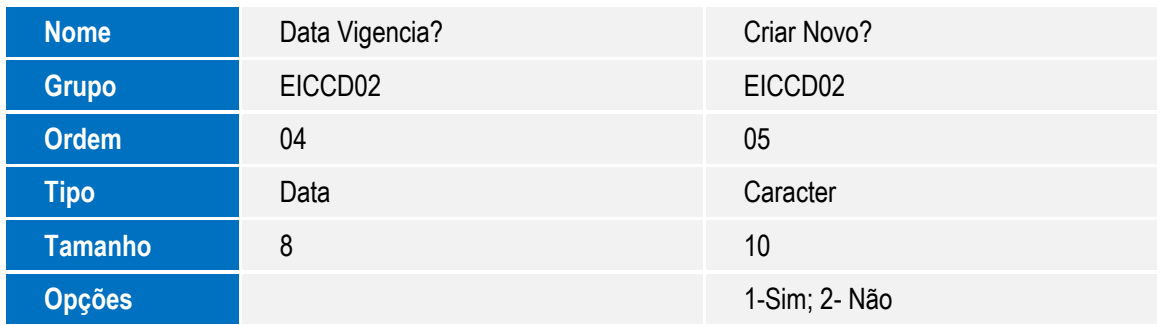

### 2. Criação de tabela no arquivo **SX2– Tabelas**:

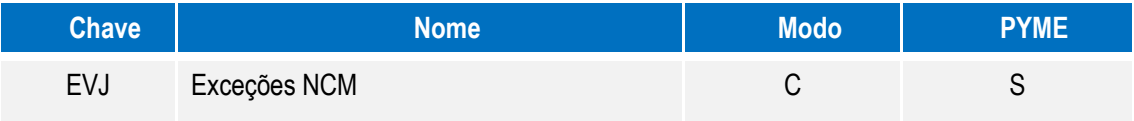

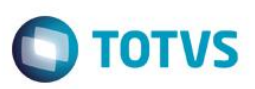

### 3. Criação de **Campos** no arquivo **SX3 – Campos:**

Tabela SYD - Nomenclatura Comum do Mercosul:

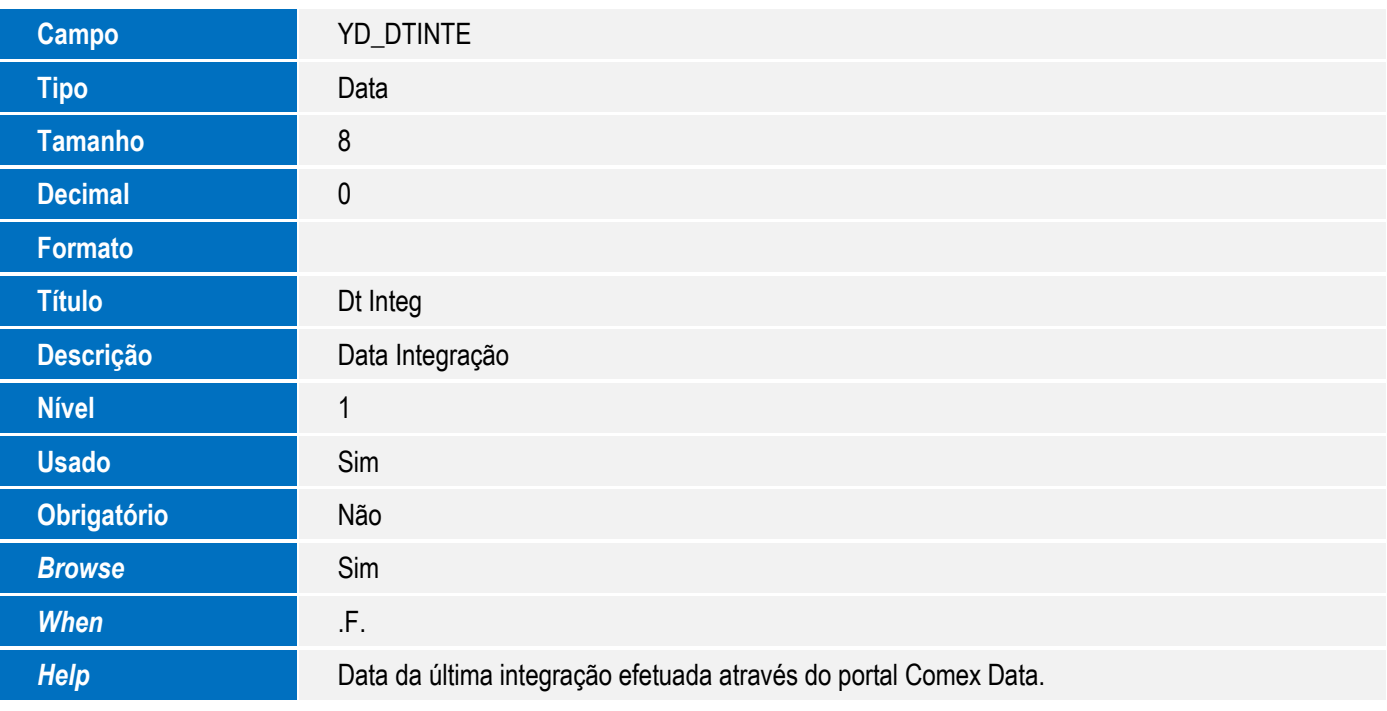

### Tabela EVJ – Exceções NCM

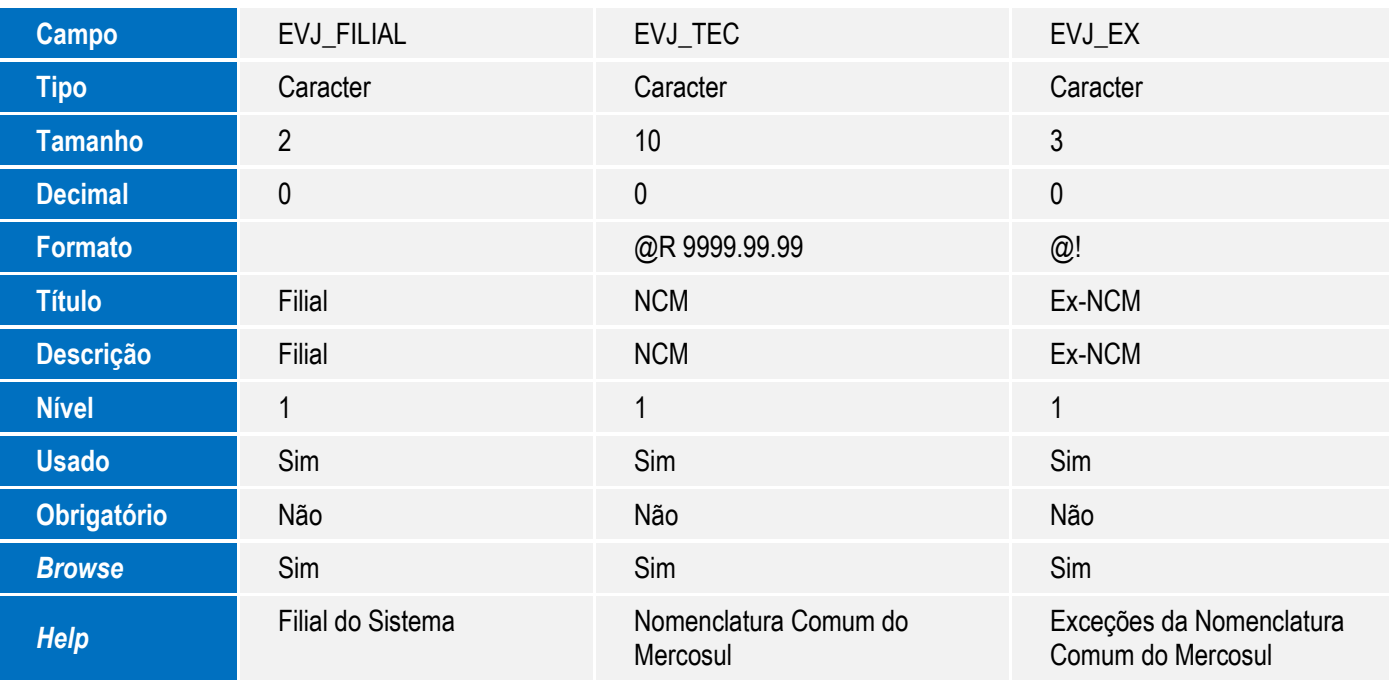

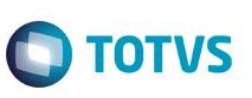

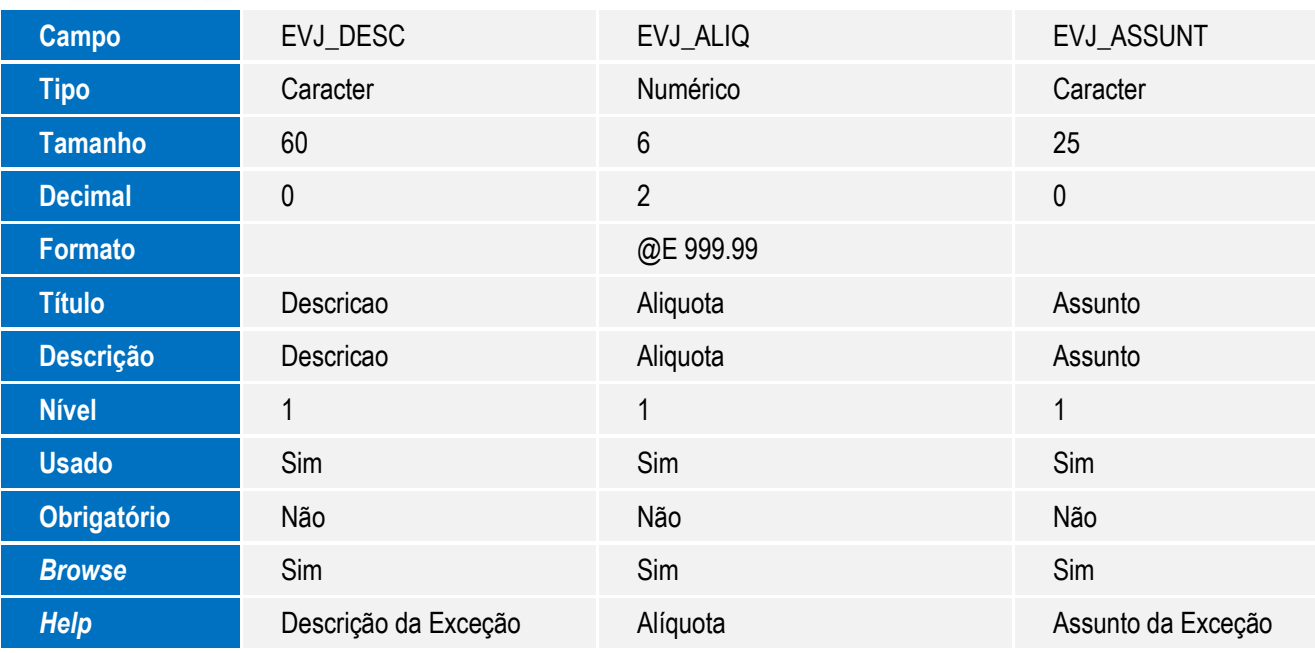

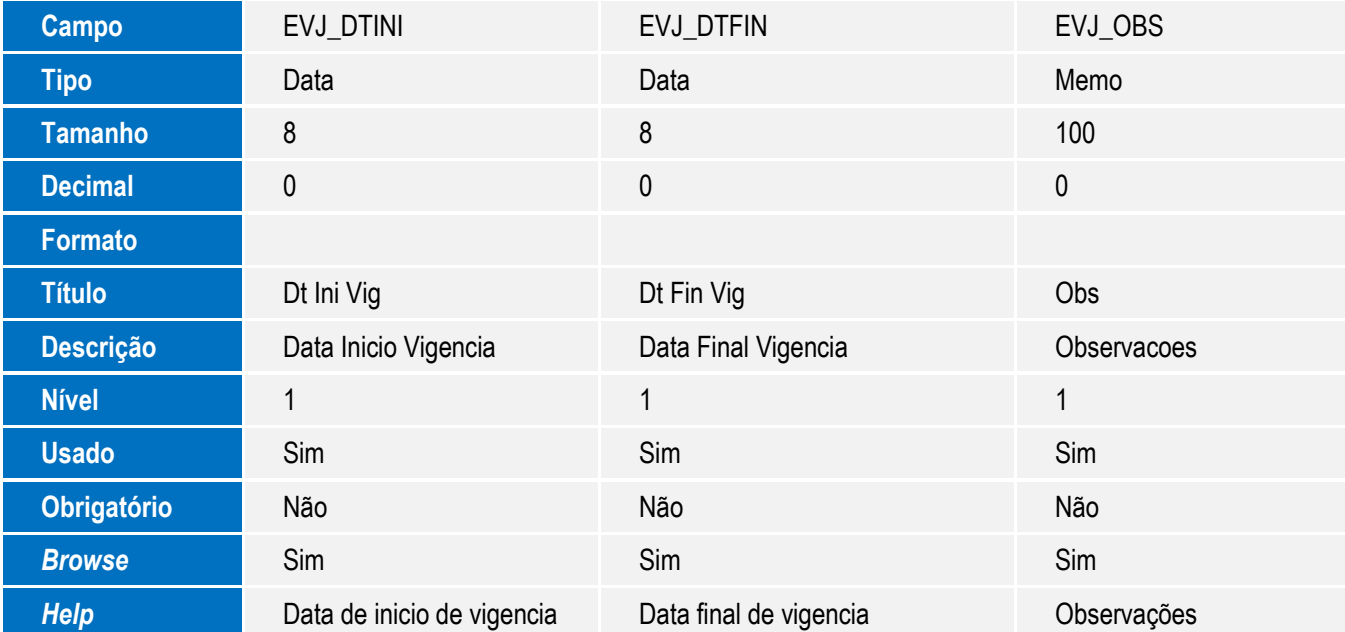

### **Importante**

O tamanho dos campos que possuem grupo podem variar conforme ambiente em uso.

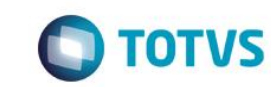

4. Criação de **Índices** no arquivo **SIX – Índices**:

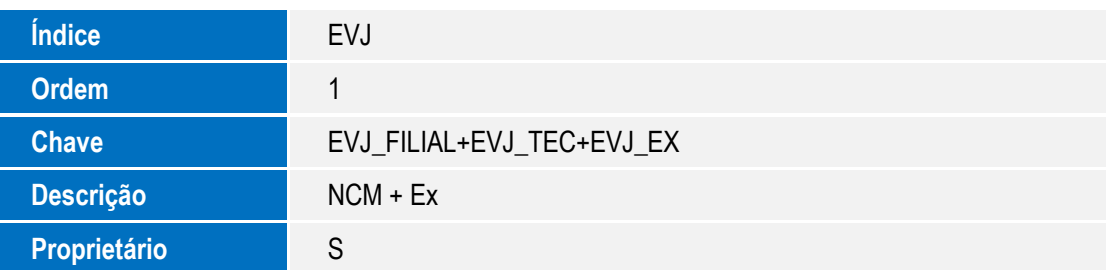

## **Procedimento para Configuração**

### **CONFIGURAÇÃO DE MENUS**

1. No **Configurador (SIGACFG)** acesse **Ambientes/Cadastro/Menu (CFGX013)**. Visualize as novas opções de menu do **Easy Import Control**, conforme instruções a seguir:

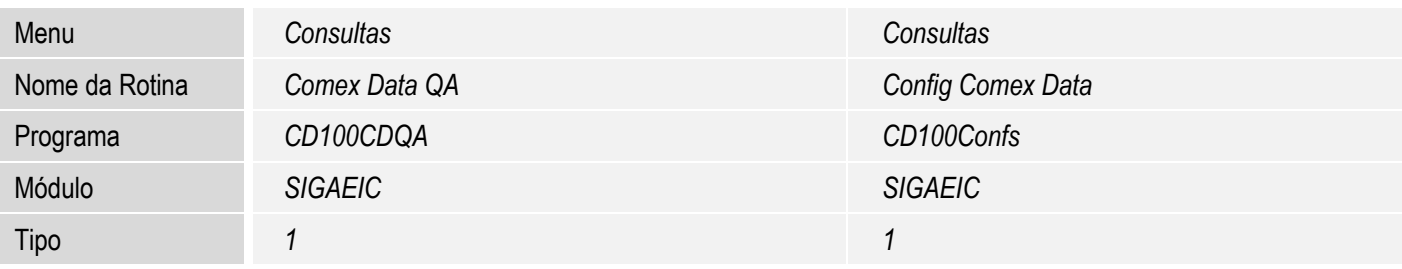

## **Procedimento para Utilização**

- Para a utilização da integração, a empresa deve possuir um login ativo para acesso ao conteúdo fornecido pela empresa Fiscosoft, disponibilizado de acordo com contratos pré-estabelecidos.
- Possuir um ambiente preparado para execução de tarefas via agendamento (Schedule).

### **Sequencia 001: Configurações**

- 1. No **Easy Import Control (SIGAEIC)** acesse: **Atualizações / Tabelas / N.C.M (EICA130)**.
- 2. Em **Ações Relacionadas** acesse **ComexContent/Configurações**.
- 3. O sistema exibe as configurações para integração. Informe o usuário e senha para integração Comex Data QA. Informe o CNPJ cadastrado para integração ComexContent. O sistema permite a atualização de dados de todas as filiais cadastradas para o CNPJ vinculado ao contrato com a Fiscosoft.
- 4. Clique em **Confirmar**.

 $\bullet$ 

 $\bullet$ 

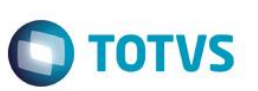

#### **Sequencia 002: Integração Taxas**

- 1. No **Easy Import Control (SIGAEIC)** acesse: **Atualizações/Cadastros/Cotação das Moedas (EICA140)**.
- 2. Em **Ações Relacionadas** acesse **ComexContent/Comex Content**.
- 3. Nos parâmetros de integração, informe a Data Inicial e Final. A opção Tipo de Integração permite ao sistema efetuar a integração de forma Completa, utilizando as validações dos campos via ExecAuto, ou de forma Simples, sem utilizar as validações. É possível informar até 5 moedas para integração. Clique em **Ok**.
- 4. O sistema inicia a integração com a base de dados Fiscosoft.
- 5. Ao final da integração, o sistema exibe o log em tela informando todas as taxas atualizadas.

#### **Sequencia 003: Integração NCM / Ex - NCM**

- 1. No **Easy Import Control (SIGAEIC)** acesse: **Atualizações/Tabelas/N.C.M (EICA130)**.
- 2. Em **Ações Relacionadas** acesse **ComexContent/Comex Content**.
- 3. O sistema exibe as opções de integração da NCM atual, que é a NCM que esta selecionada no browse, ou de Varias NCMs. Selecione Varias NCMs.
- 4. Nos parâmetros de integração, informe a NCM Inicial e Final.

A opção **Criar Novo** permite ao sistema criar novas NCMs encontradas durante a integração que não constam na base de dados do Protheus.

Clique em **Ok**.

- 5. O sistema inicia a integração com a base de dados Fiscosoft.
- 6. final da integração, o sistema exibe o log em tela informando todas as NCMs atualizadas.
- 7. O sistema inicia a integração com a base de dados Fiscosoft.
- 8. Ao final da integração, o sistema exibe o log em tela informando todas as Ex-NCMs atualizadas.

#### **Sequencia 004: Agendamento para integração NCM e Ex-NCM.**

- 1. No **Configurador (SIGACFG)** acesse **Ambiente/Schedule/Schedule (CFGA010)**.
- 2. Em **Schedule / Agendamentos / Cadastro** clique em **Incluir**.
- 3. No campo **Rotina (XX1\_ROTINA)** informe a função **CD100SchNCM**.
- 4. Clique em **Recorrência** e informe a periodicidade. Clique em **Confirmar**.
- 5. Clique em **Ok**. O registro é gravado com sucesso.
- 6. O sistema executará a integração de **NCM** e **Ex-NCM** conforme agendamento.

#### **Sequencia 005: Agendamento para integração Taxas de Moedas.**

- 1. No **Configurador (SIGACFG)** acesse **Ambiente/Schedule/Schedule (CFGA010)**.
- 2. Em **Schedule / Agendamentos / Cadastro** clique em **Incluir**.
- 3. No campo **Rotina (XX1\_ROTINA)** informe a função **CD100SchTX**.
- 4. Clique em **Recorrência** e informe a periodicidade. Clique em **Confirmar**.
- 5. Clique em **Ok**. O registro é gravado com sucesso.
- 6. O sistema executará a integração de Taxas de Moedas conforme agendamento.

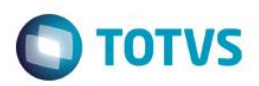

# **Informações Técnicas**

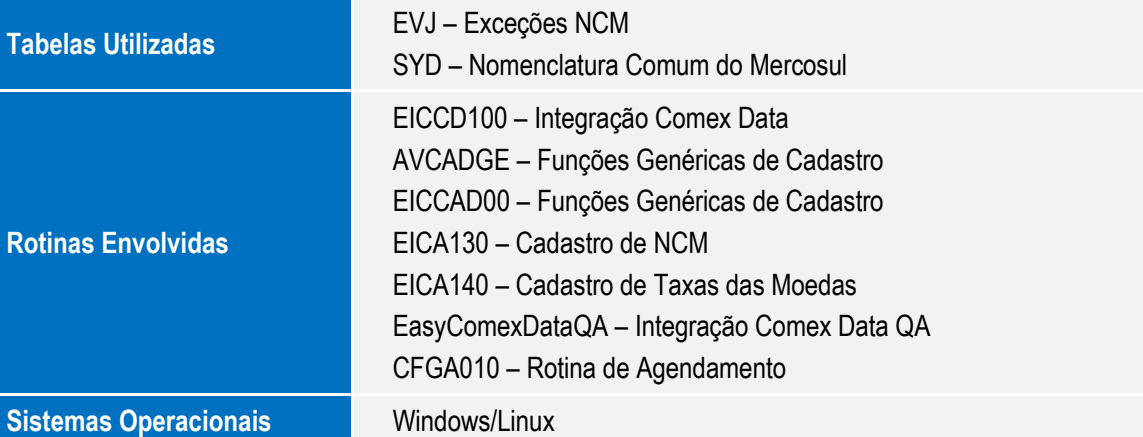

Este documento é de propriedade da TOTVS. Todos os direitos reservados. ©